# Quick help on keyboard usage in *LincSys*

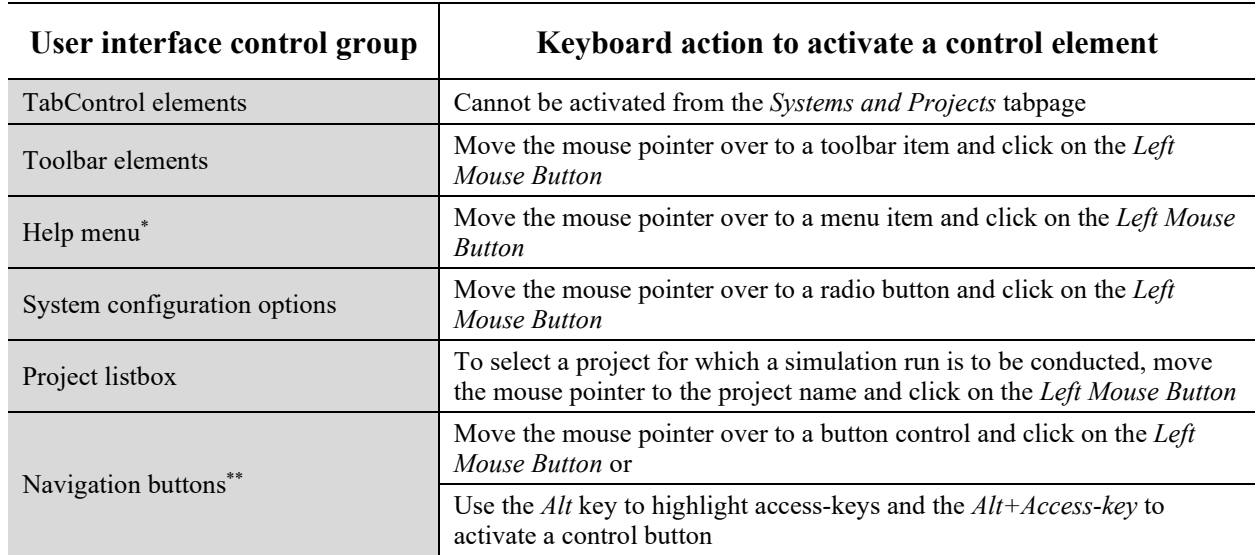

#### **The Systems-Projects tabpage, Keyboard usage (Pages 33 to 43 of user's manual)**

\* Clicking on the help menu item *What's This*? enables help information, in the form of tooltips, that describe the model functionalities underling user interface controls in each of the tabpages (Figure 8a and Page 41 of user's manual). Alternatively, the action would deactivate tooltips associated with most user interface controls, if they had already been activated.<br>\*\*A description of the software functionality that underlie a navigation button can be obtained from a tooltip

that can be activated by letting the mouse pointer hover over a control button. However, as noted in the preceding paragraph, the user needs to make sure that the help menu item *What's This?* (from the dropdown menu in the *Systems-Projects* tabpage) has already been selected so as to enable the tooltips associated with most user interface control elements.

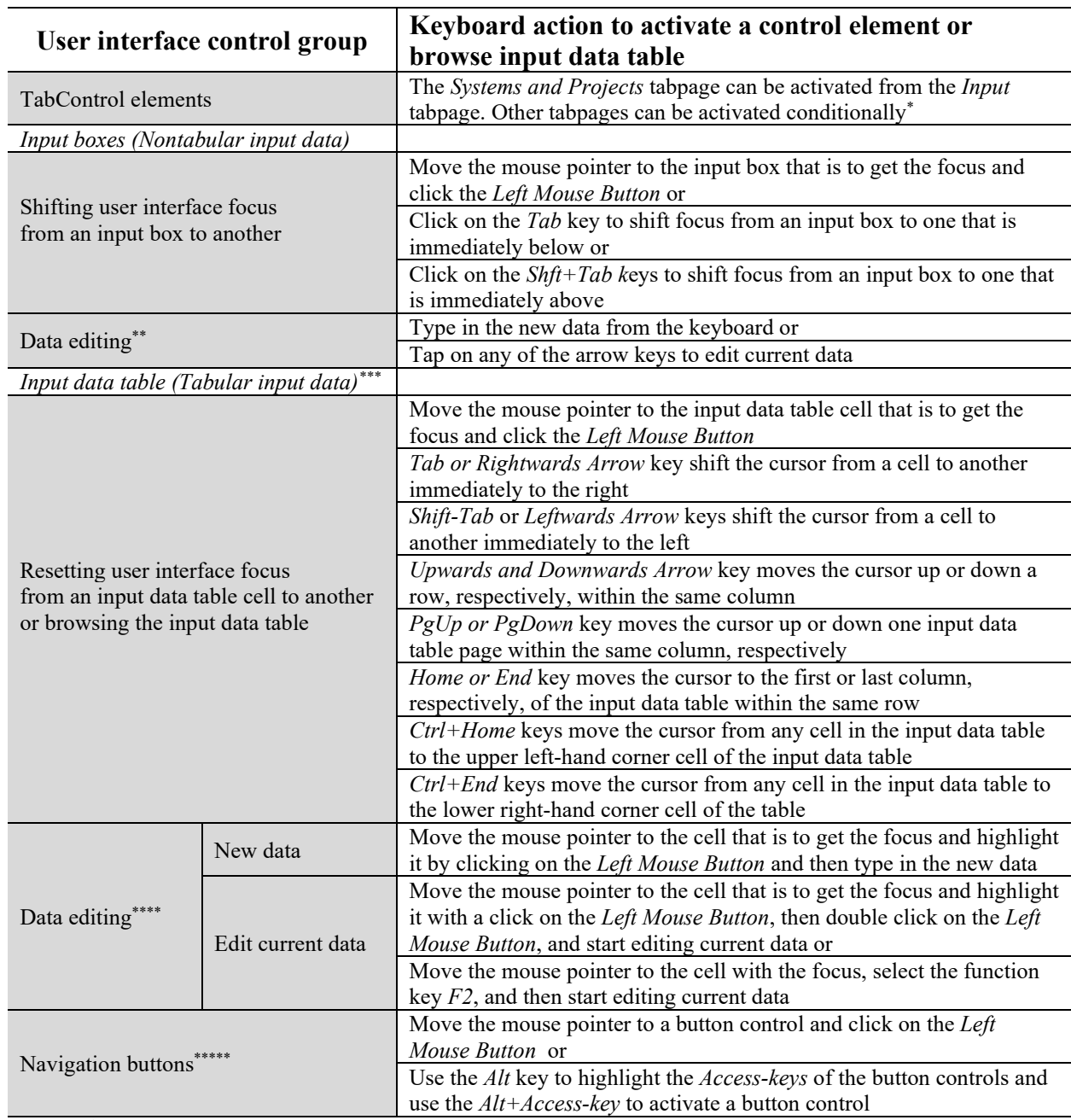

### **The Input tabpage, Keyboard usage (43-50 and 61-63)**

\* Further detail on this is provided in Page 43 of the user's manual

 \*\*During data editing in an input box, the *Backspace, Delete,* and *Right* and *Leftwards Arrow* keys of the keyboard have the same function as in any other Windows application software. The only exception here is that the *Upwards* and *Downwards*

arrow keys also function as the *Leftwards* and *Rrightwards Arrow* keys, respectively.<br>\*\*\*When the input tabpage is opened, by default, the nontabular input data segment will have the user interface focus. In order to shift the focus to the input data table, the user needs to move the mouse pointer to a cell in the input data table and click on the *left mouse button*.

\*\*\*\*During data editing in an input data table cell, the *Backspace, Delete*, and the *Leftward* and *Rightward Arrow keys* have the same function as in any other Windows application. One last note is that if the *Esc* key is pressed immediately, following the editing of an input data table cell, the content that has been edited out will be restored in the cell.

\*\*\*\*\*\*\*\* A description of the software functionality that underlie a navigation button can be obtained from a tooltip that can be activated by letting the mouse pointer hover over a control button. However, the user needs to make sure that the menu item *What's This?* (from the dropdown menu in the *Systems-Projects* tabpage) has already been selected so as to enable the tooltips associated with most user interface control elements.

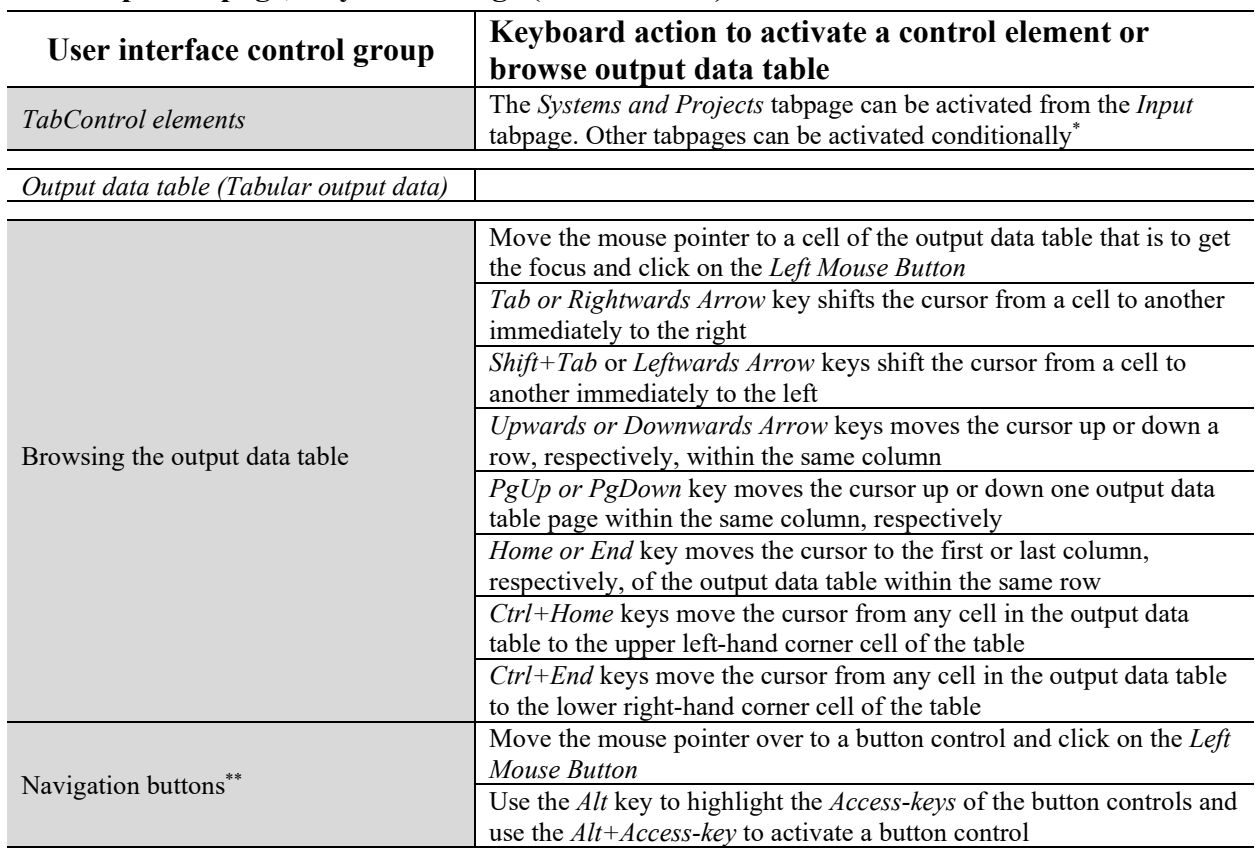

## **The Output tabpage, Keyboard usage (64-67 and 74)**

\* Further detail on this is provided in Page 64 of the user's manual

\*\*A description of the software functionality that underlie a navigation button can be obtained from a tooltip that can be activated by letting the mouse pointer hover over a control button. However, as noted in the preceding paragraph, the user needs to make sure that the menu item *What's This?* (from the dropdown menu in the *Systems-Projects* tabpage) has already been selected so as to enable the tooltips associated with most user interface control elements.

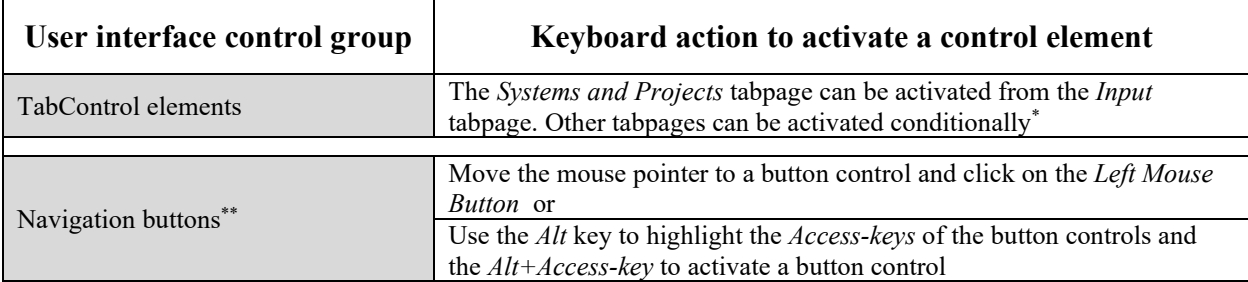

### **The Charts tabpage, Keyboard usage (74-77)**

\* Further detail on this is provided in page 76 of the user's manual

\*\*A description of the software functionality underling a navigation button can be obtained from a tooltip that can be activated by letting the mouse pointer hover over a control button. However, as noted in the preceding paragraph, the user needs to make sure that the menu item *What's This?* (from the dropdown menu in the *Systems-Projects* tabpage) has already been selected so as to enable the tooltips associated with most user interface control elements.